## Transferring Data From PPlus To Agrinet

Transferring pasture covers from PPlus to Agrinet.

Once paddocks are measured and data has been transferred/input into PPlus and a feed wedge created then a report needs to be made.

To do this, click on *report* in the pasture cover screen, select *cover reports* and *cover on date*. Select the date of the pasture cover walk, then click *do report*.

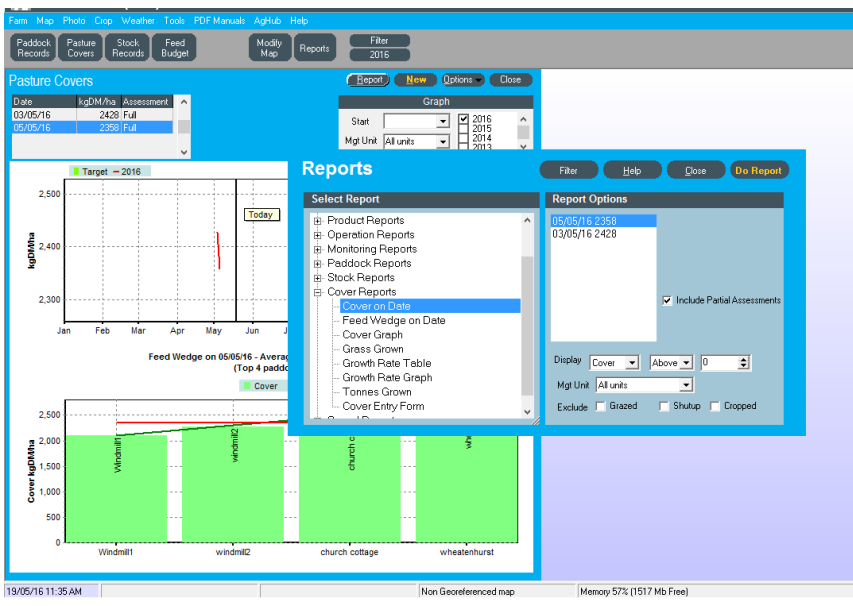

You will then see this screen:

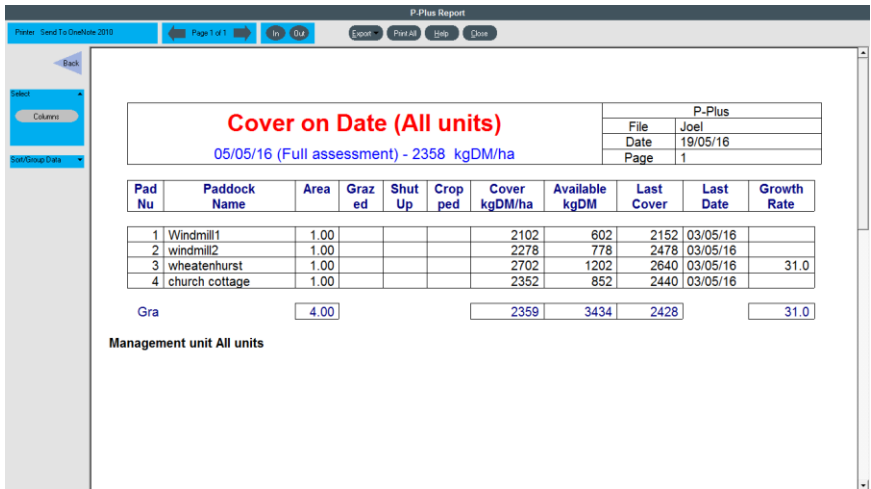

The report then needs to be saved as a CSV\* file:

To do this click on the *Export* button at the top of the screen and then select *Export report to file*.

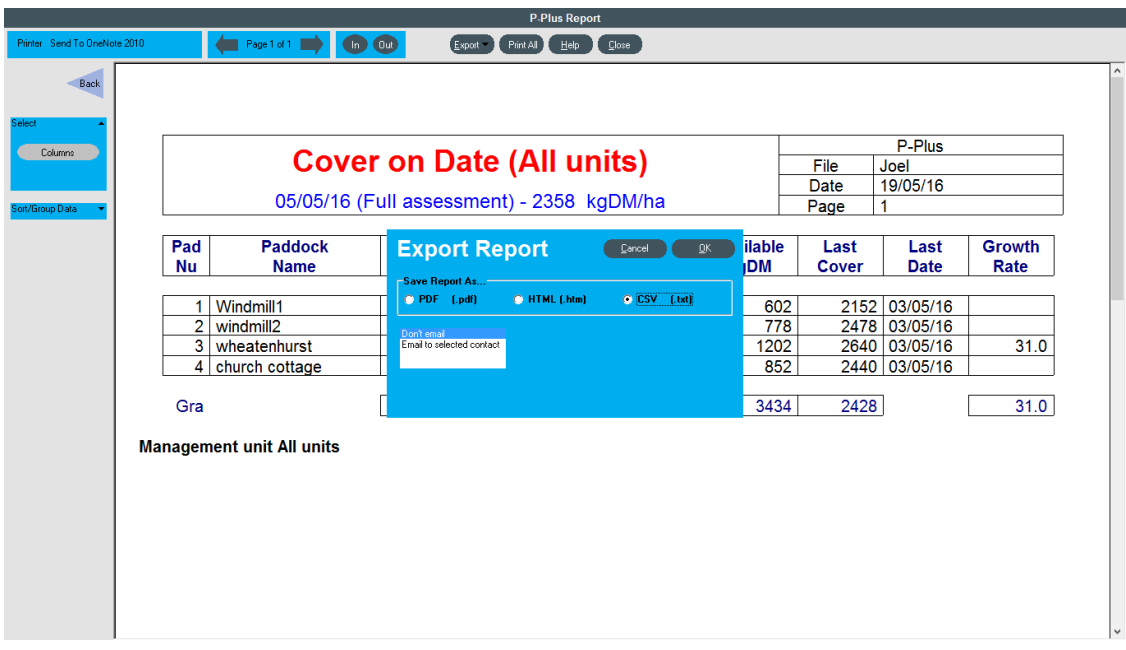

In the dialogue box ensure that the CSV (.txt) is checked and press *ok*.

This will bring up the following dialogue box, choose somewhere memorable to save the file and rename it, for example *Pasture Cover 5th May 2016.* Press *Save.*

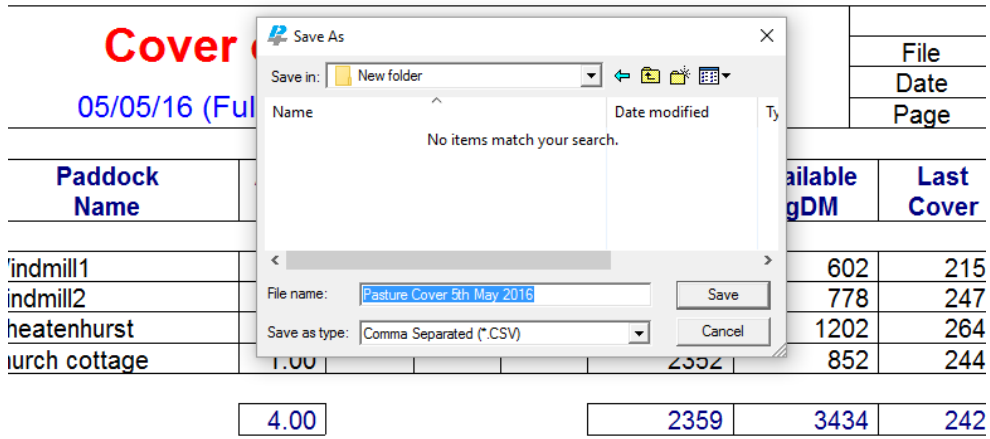

Log into Agrinet.

Ensure that your paddock data has been put into Agrinet, the paddock names and numbers must correspond with the Paddock names and numbers you have entered into PPlus. These instructions assume this has already been done.

On the home screen select *Grass Covers*:

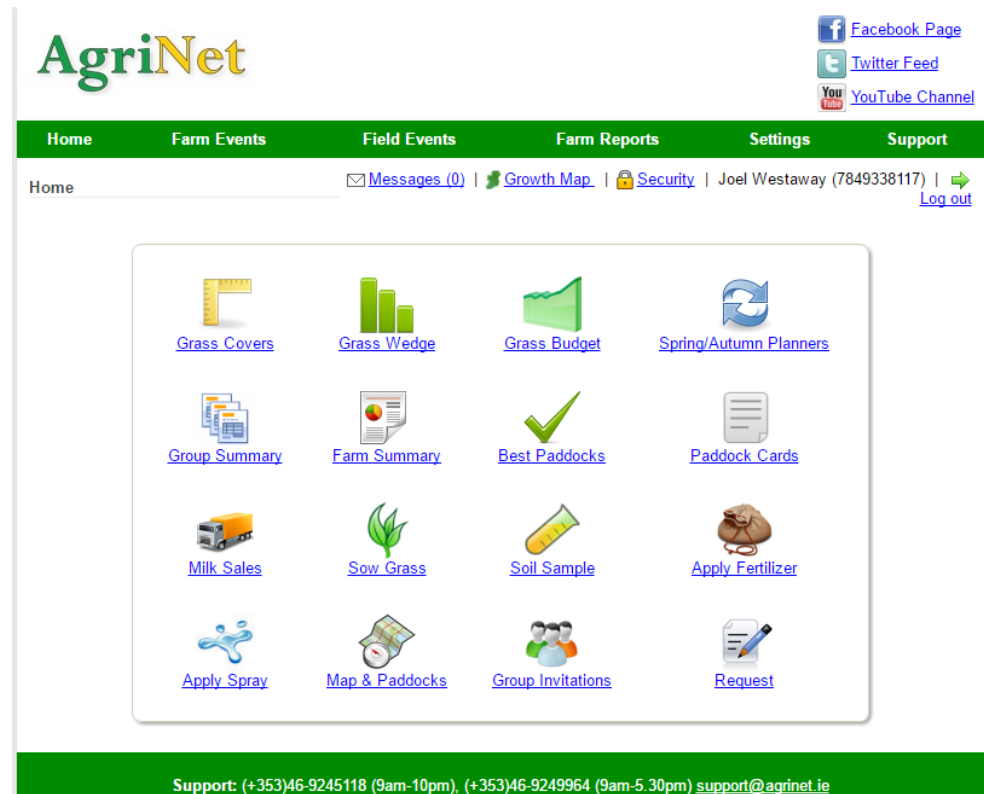

On the Grass Covers click *New Grass Covers.* 

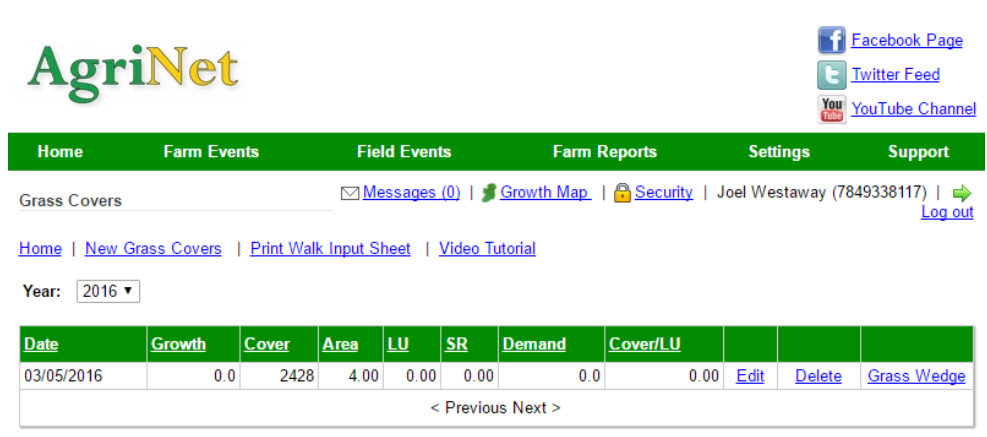

Support: (+353)46-9245118 (9am-10pm), (+353)46-9249964 (9am-5.30pm) support@agrinet.ie Terms & Conditions and Privacy Statement © Copyright IFC 2015

Agricultural Supply Services ww.agrisupplyservices.co.uk Joel Westaway 2016

On the New/Edit Grass covers screen ensure the date matches the date of the pasture cover report that you saved, in this case the 5/5/16. Next Click *Electronic Devices.* 

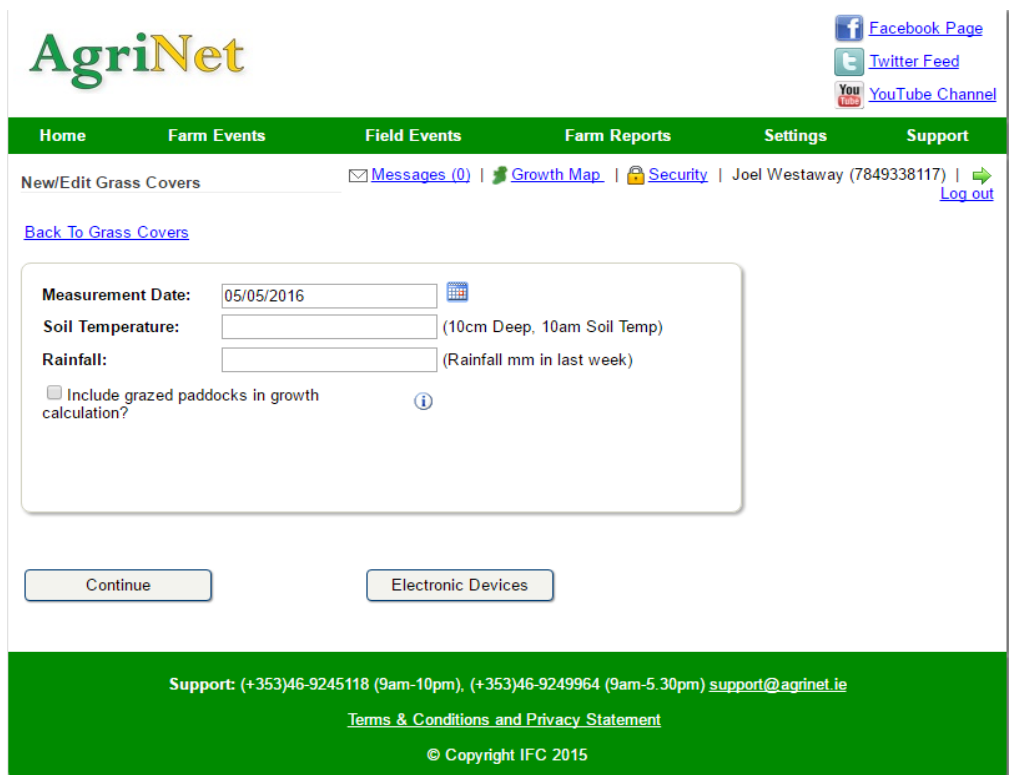

In the **Select platemeter Type** make sure *Farmworks F300* is selected. Do not worry that only the F300 is listed even though you may have an F200 or F400. The Agrinet programme does not know this, it's just ensuring the format is right. Next select *Choose File.* 

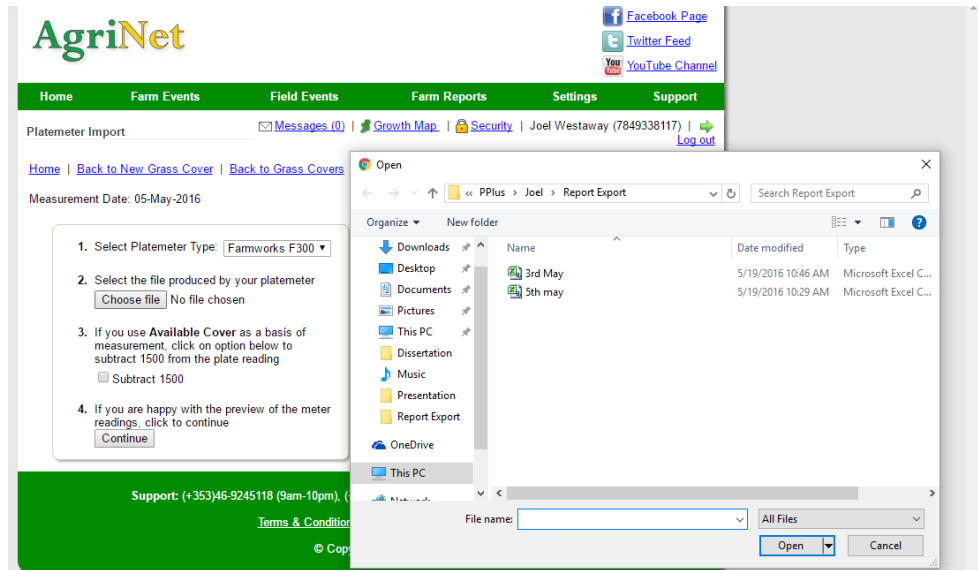

Find the folder where you saved the PPlus report CSV file and select the file then press *Open.*

A preview of the readings will be shown, press *Continue* if the readings are the correct ones.

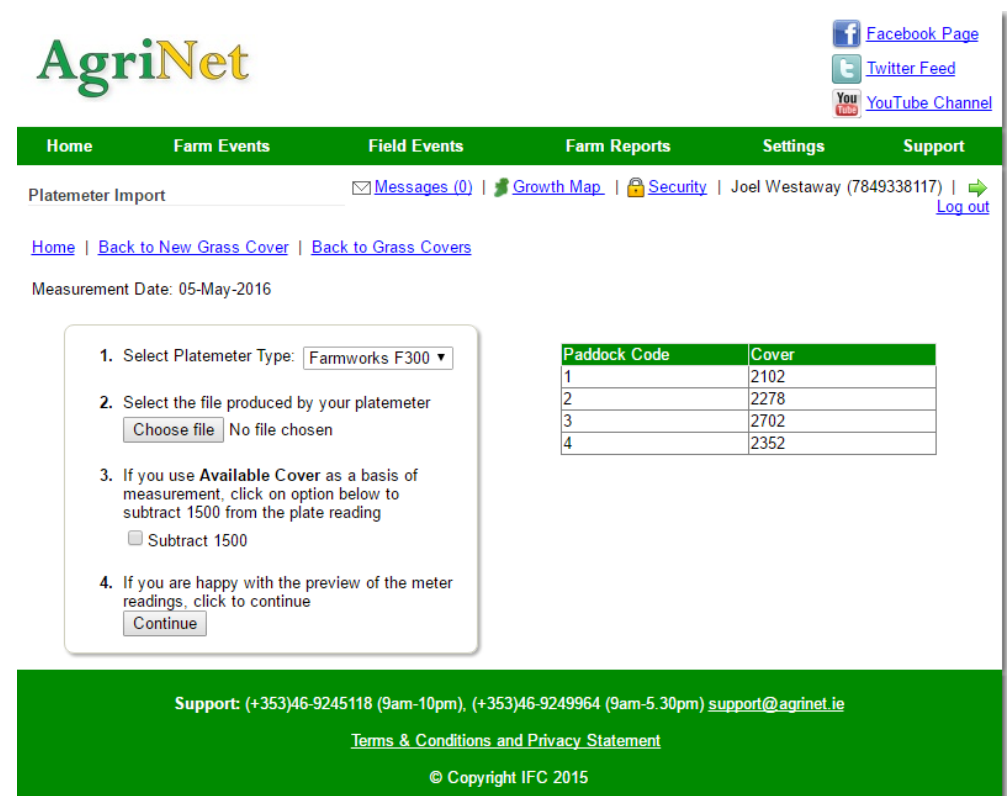

The next screen will show all the covers, comments can be added for each paddock and the grazing state of the field can be changed on this screen (hovering the mouse over the paddock numbers will give you the paddock names):

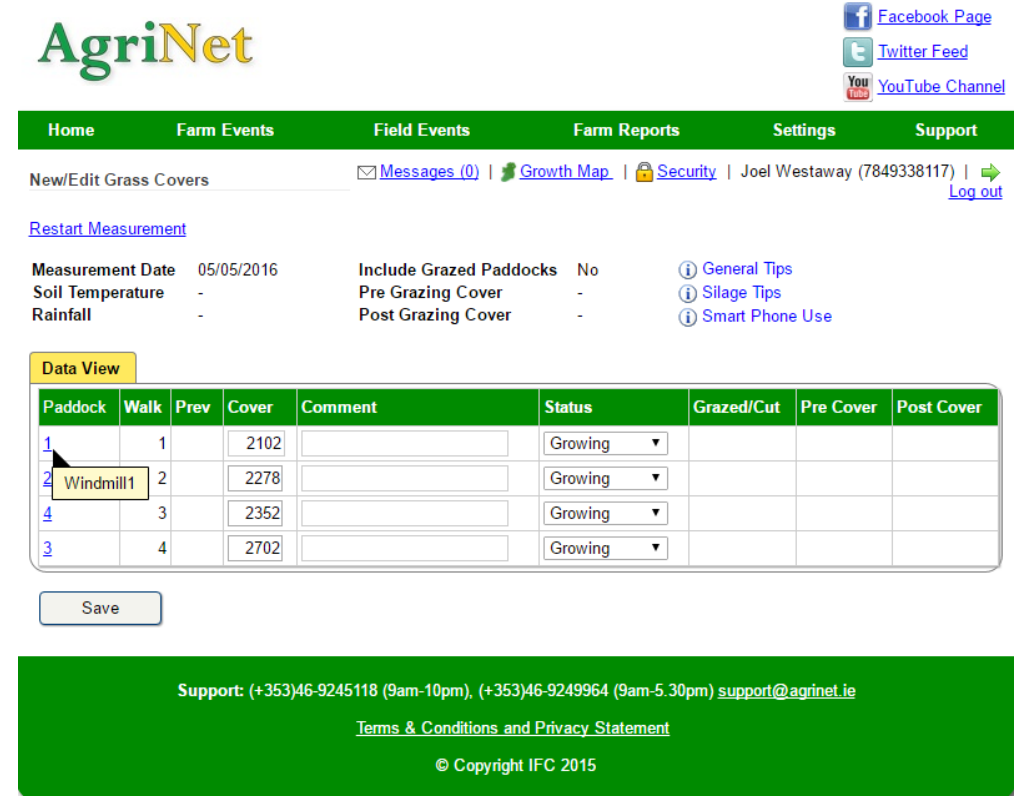

On pressing *Save* you will see your Feed Wedge and you will have successfully imported the data from PPlus into Agrinet.

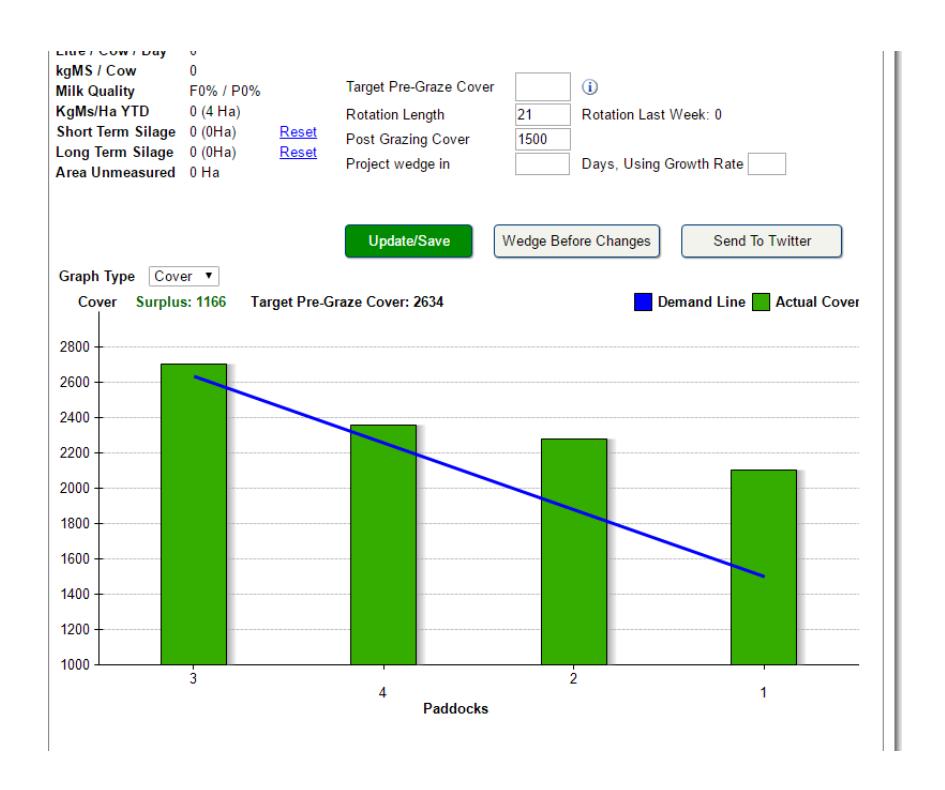